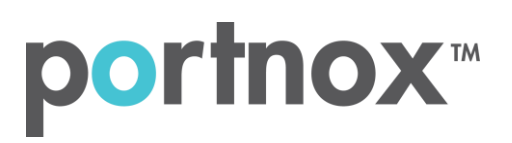

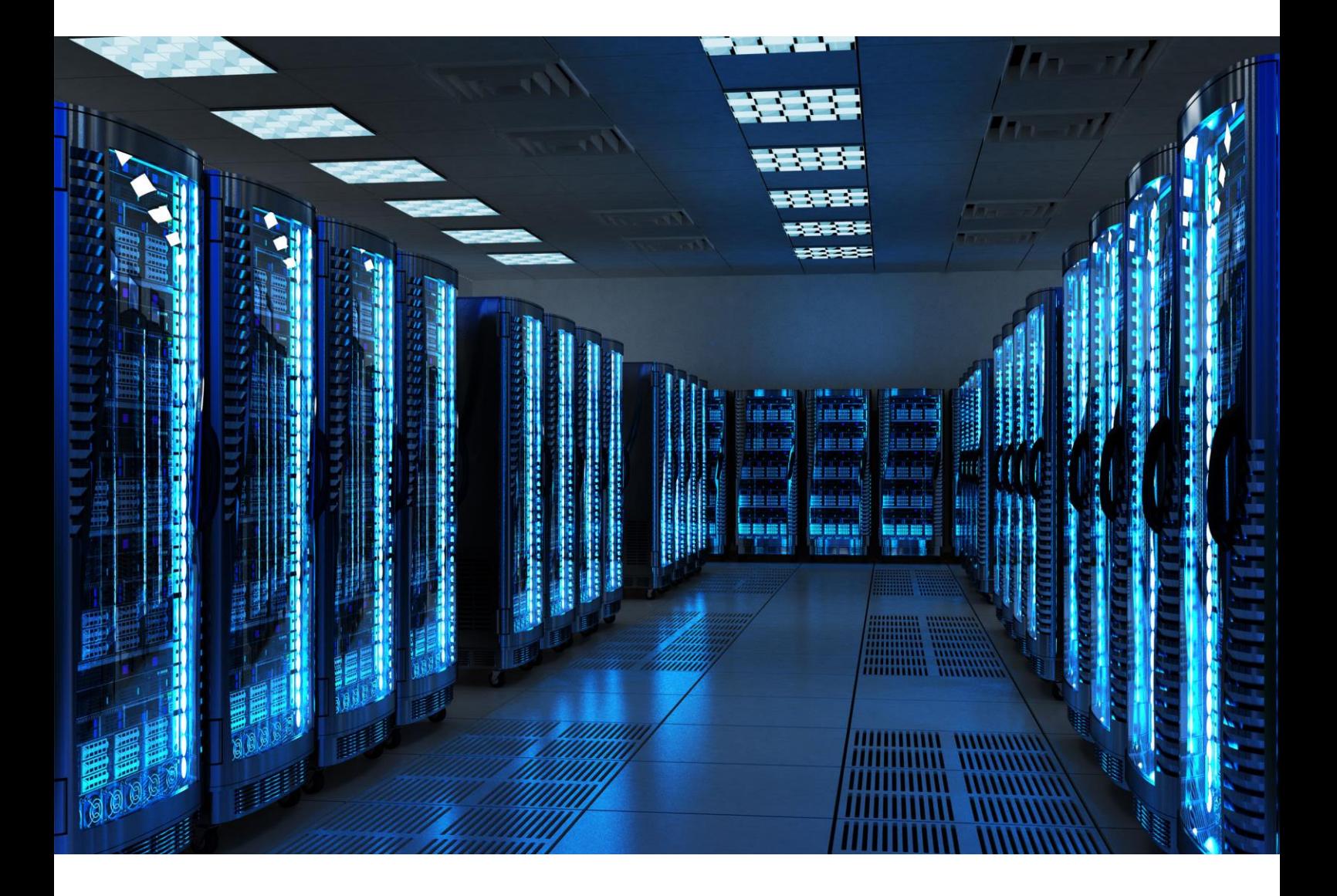

INTEGRATION GUIDE

How to Configure a Cisco Wireless Controller to Secure Your Guest Wireless Network with Portnox CLEAR

## Introduction

This document guides you step by step how to configure your Cisco wireless guest environment using Portnox CLEAR to control guest user access.

## <span id="page-1-0"></span>Enabling CLEAR RADIUS Service

The first step is to enable the CLEAR RADIUS service.

- 1) Verify your organization is registered on Portnox CLEAR Cloud Services: <https://clear.portnox.com/>.
- 2) In the CLEAR portal, go to **Settings** > **Services** and expand **CLEAR RADIUS Service**. Then:
	- a. If the **Enable Cloud RADIUS** checkbox is not checked, click **Edit** and check the **Enable Cloud RADIUS** checkbox.
	- b. Note the RADIUS server details which you will need when configuring the Cisco WLC:
		- **Cloud RADIUS IP** this is the IP address of the CLEAR RADIUS server
		- **Authentication port**
		- **Accounting port**
		- **Shared Secret** this is the RADIUS client shared secret

## <span id="page-1-1"></span>Enabling CLEAR Captive Portal Service

The second step is to enable the CLEAR Captive Portal (=Guest portal).

- 1) In the CLEAR portal, go to **Settings** > **Services** and expand **CLEAR Captive Portal Service**. Then:
	- a. If the **Enable CLEAR Captive Portal** checkbox is not checked, click **Edit** and check the **Enable CLEAR Captive Portal** checkbox.
	- b. Note the following, which you will need when configuring the Cisco controller:
		- **URL**
		- **IP (for walled garden)**

## Configuring the Cisco Wireless Controller

In the final step, we configure the Cisco wireless controller WLAN to control guest user access. This configuration is performed in the Cisco web interface.

- <span id="page-2-0"></span>Navigate to **Security** > **AAA** > **RADIUS** > **Authentication** and click **New** to add a new Authentication RADIUS server.
- 2) In the RADIUS Authentication Servers Edit window that appears:
	- a. Enter the following CLEAR RADIUS server details, which you noted in **Enabling CLEAR RADIUS** [Service,](#page-1-0) step 2b:
		- In **Server Address**, enter the Cloud RADIUS IP.
		- In **Port Number**, enter the Authentication port number.
		- In **Shared Secret**, enter the Shared Secret.
	- b. Set **Server Timeout** to 30 seconds

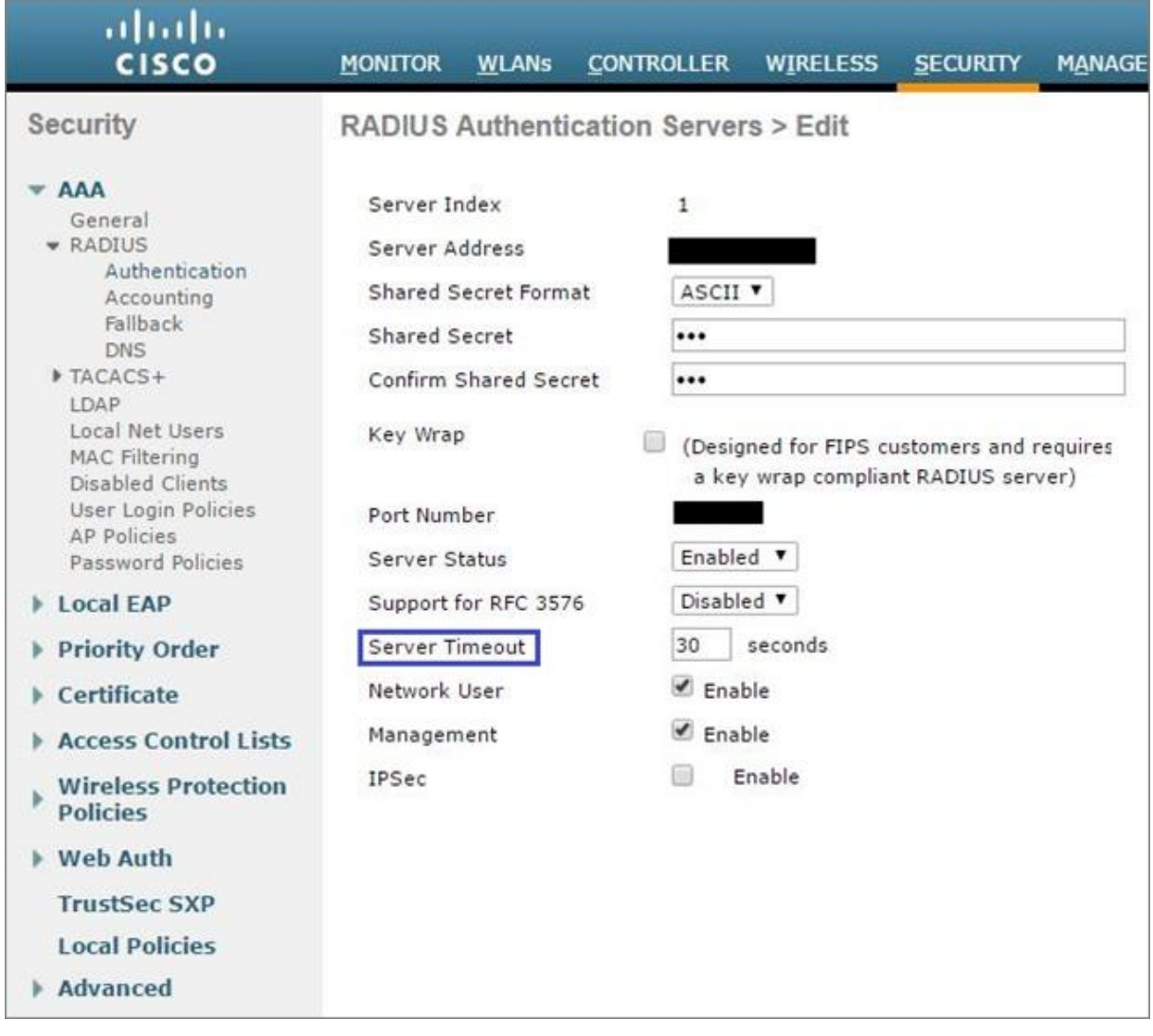

- <span id="page-3-0"></span>Navigate to **Security** > **AAA** > **RADIUS** > **Accounting** and click **New** to add a new Accounting RADIUS server.
- 4) In the RADIUS Accounting Servers Edit window that appears:
	- a. Enter the following CLEAR RADIUS server details, which you noted in **Enabling CLEAR RADIUS** [Service,](#page-1-0) step 2b:
		- In **Server Address**, enter the Cloud RADIUS IP.
		- In **Shared Secret**, enter the Shared Secret.
		- In **Port Number**, enter the Accounting port number.
	- b. Set **Server Timeout** to 30 seconds

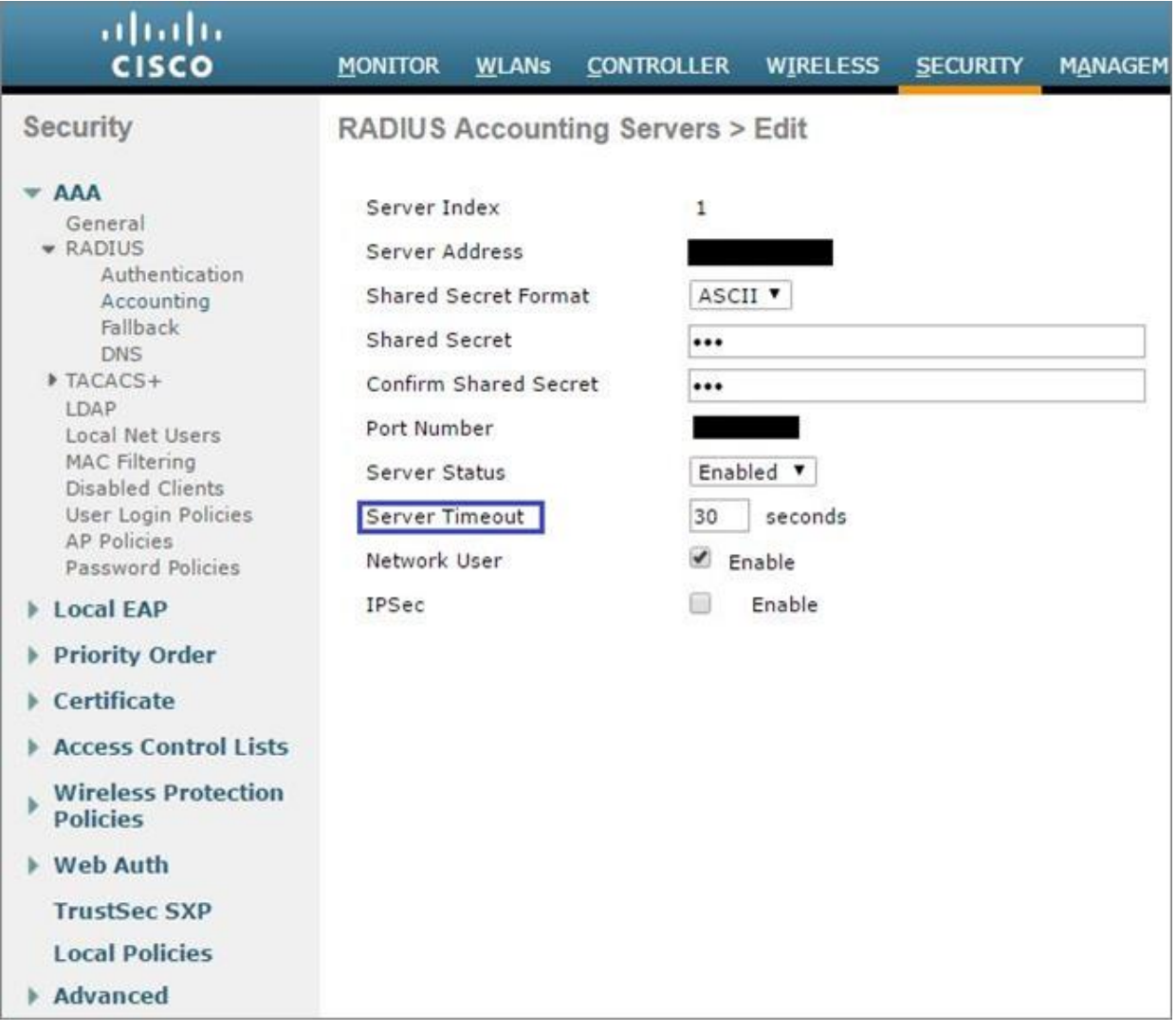

- <span id="page-4-0"></span>Navigate to **Security** > **Access Control Lists** and click **New** to create a new Access Control List.
- In the Access Control List's **Rules**, click **Add New Rule** to add each of the following two rules.
	- a. For the first rule:
		- In **Sequence**, enter **1**.
		- In **Source**, enter the **IP (for walled garden)** which you noted i[n Enabling CLEAR Captive](#page-1-1)  [Portal Service,](#page-1-1) step 1b.
		- In **Action**, select **Permit**.

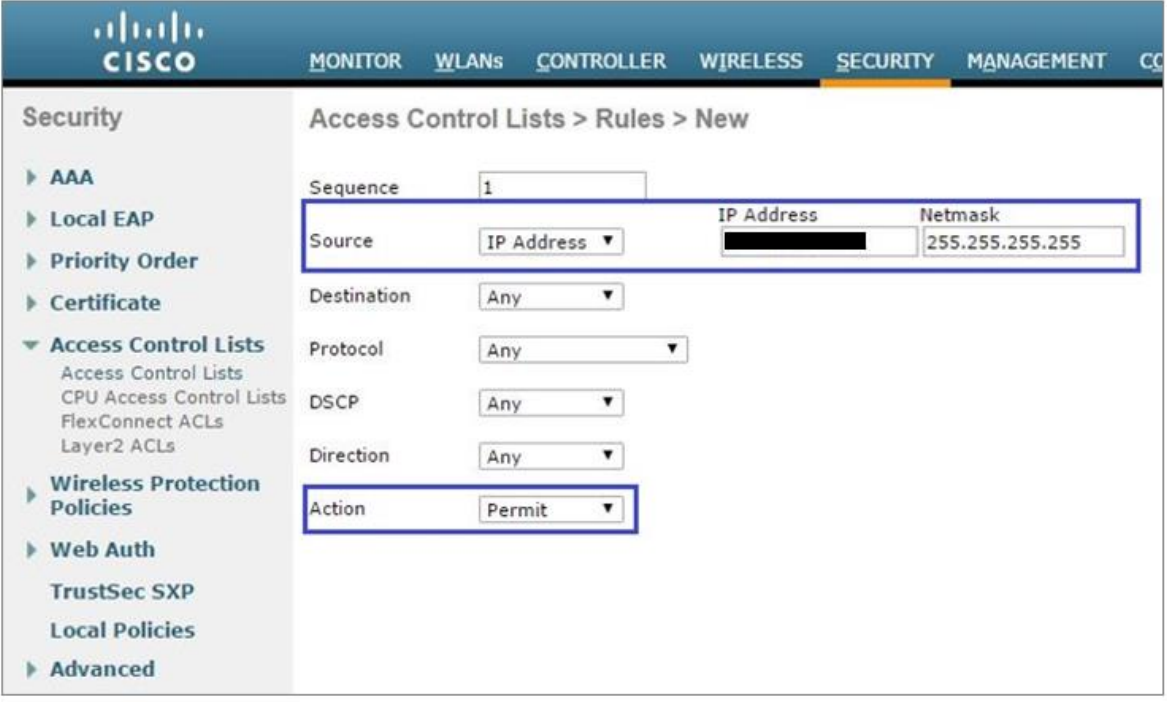

- b. For the second rule:
	- In **Sequence**, enter **2**.
	- In **Destination**, enter the **IP (for walled garden)** which you noted in [Enabling CLEAR Captive](#page-1-1)  [Portal Service,](#page-1-1) step 1b.
	- In **Action**, select **Permit**.

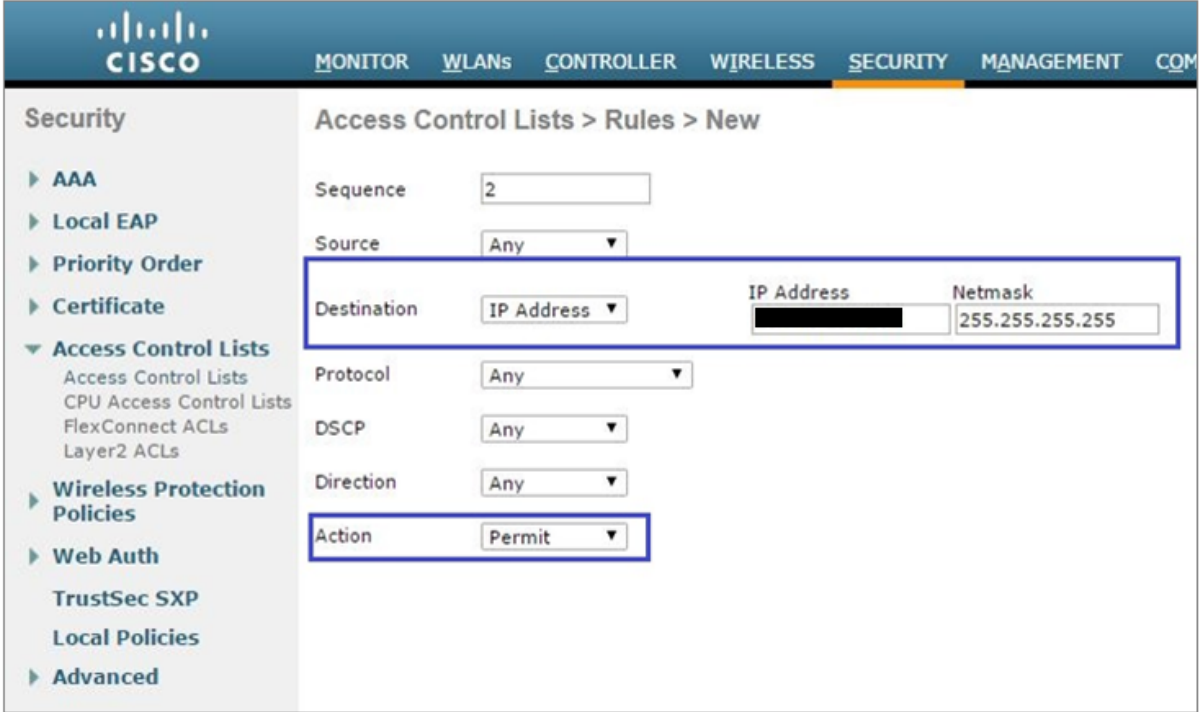

c. Click **Apply**. Verify that the two rules are listed similarly to the rules shown below.

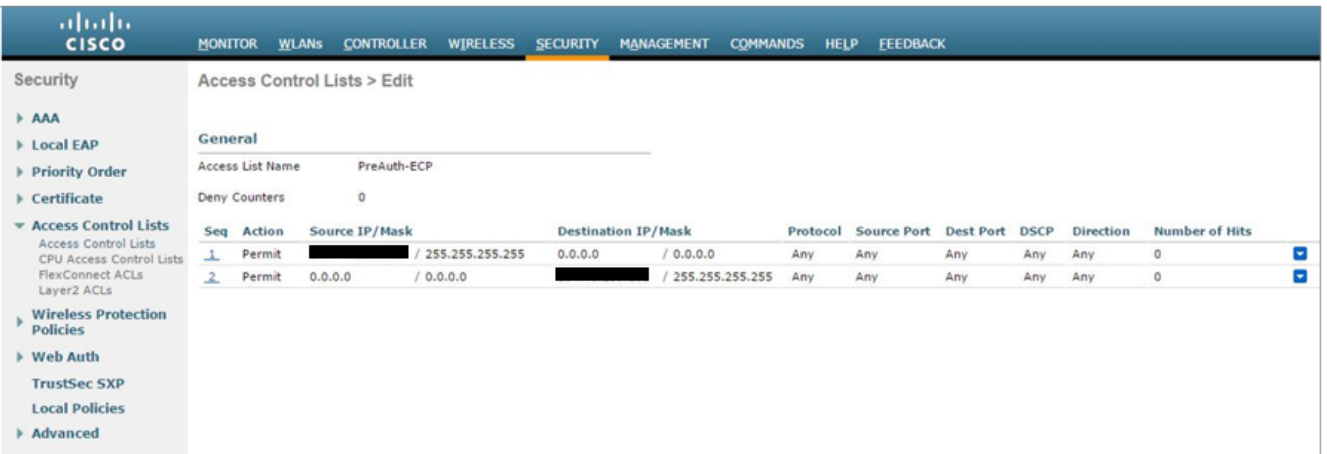

- Navigate to **Security** > **Web Auth** > **Web Login Page** and then:
	- a. In **Web Authentication Type**, select **External (Redirect to external server)**.
	- b. In **Redirect URL after login**, enter the URL of the page to which the user will be redirected after being successfully authenticated, or after approving the disclaimer.
	- c. In **External Webauth URL**, enter the CLEAR Captive Portal Service **URL** which you noted in [Enabling CLEAR Captive Portal Service,](#page-1-1) step 1b.

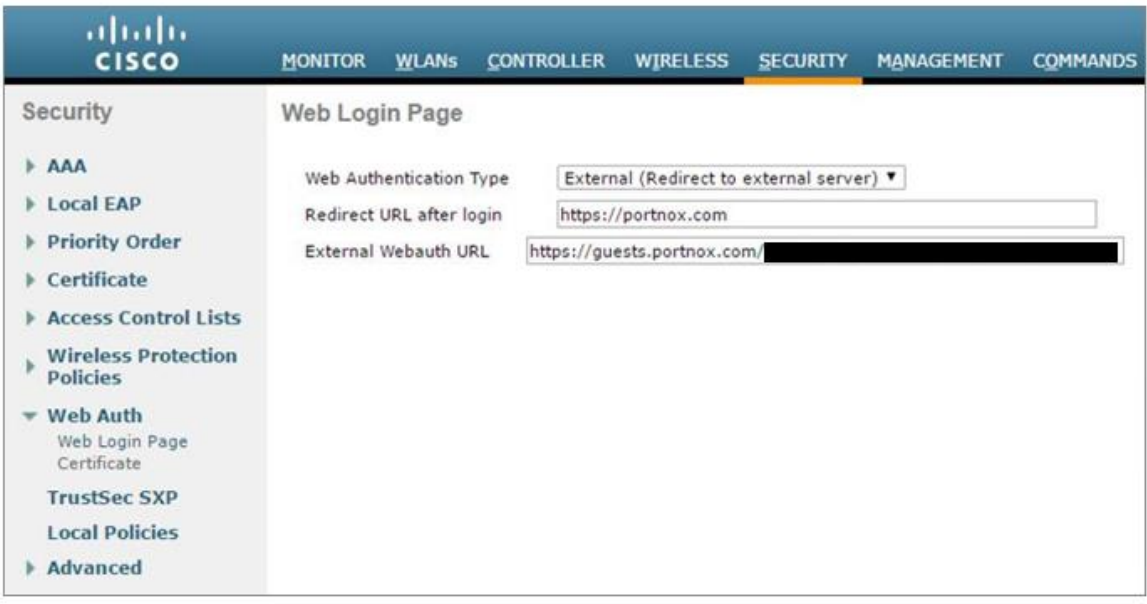

- Navigate to **WLANs** and select the WLAN to be secured (or navigate to **WLANs** to create a new WLAN).
	- a. Select **Security** > **Layer 2** and in **Layer 2 Security**, select **None**.

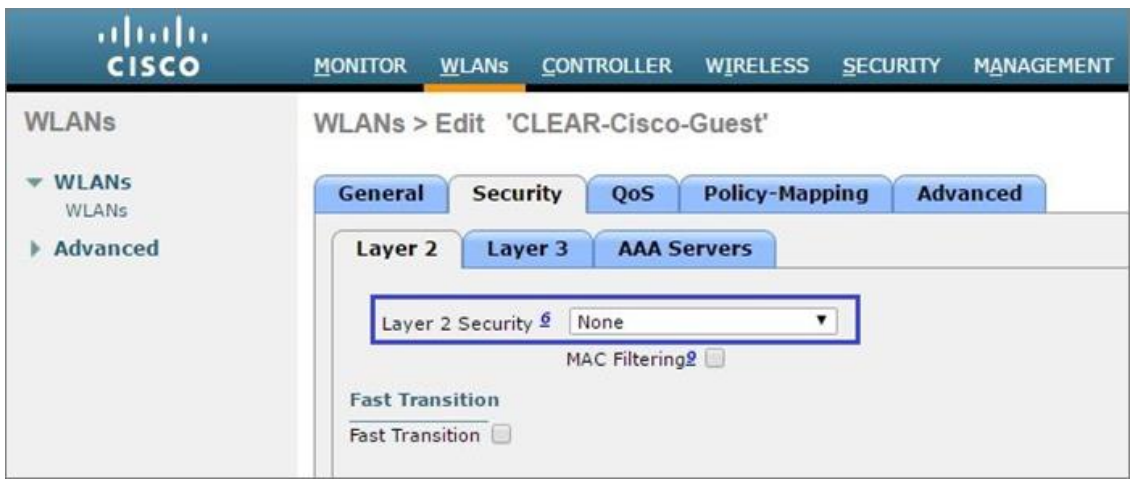

- Select **Security** > **Layer 3** and do the following:
	- a. In **Layer 3 Security**, select **Web Policy**, and then select the **Authentication** radio button.
	- b. In **Preauthentication ACL**, select the Access Control List you created in Step [\(5\).](#page-4-0)

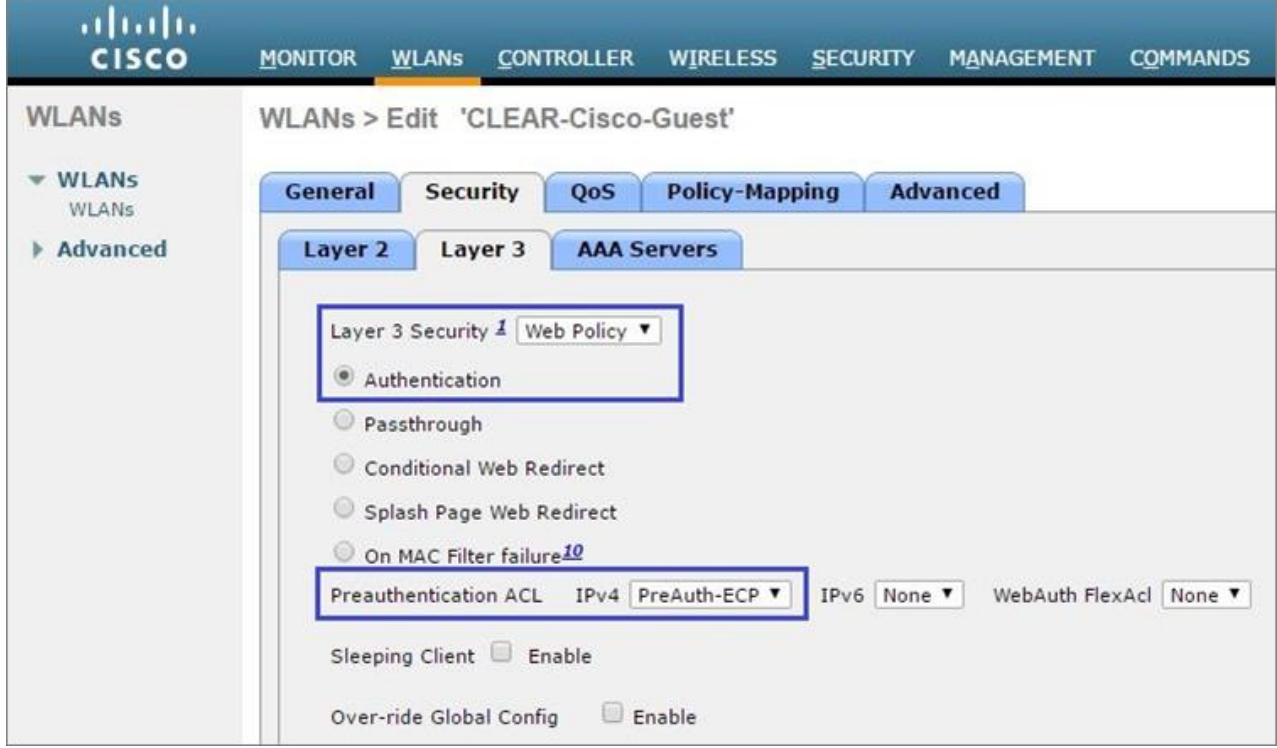

- 10) Select **Security** > AAA Servers and then:
	- a. Select the RADIUS authentication server you added in Step [\(1\).](#page-2-0)
	- b. Select the RADIUS accounting server you added in Step [\(3\).](#page-3-0)

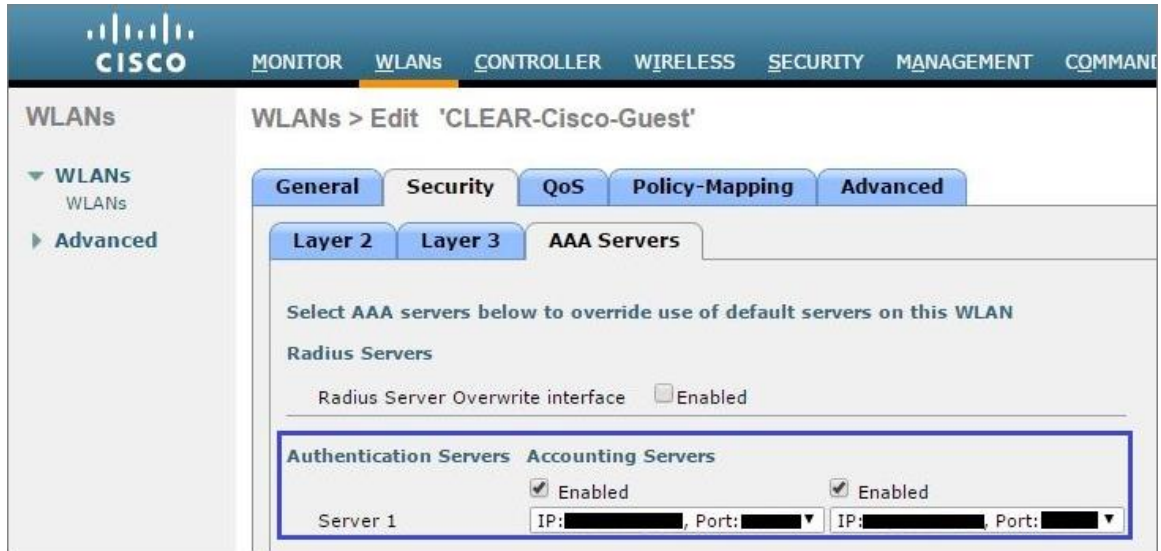

- 11) Click Apply to apply the changes.
- Navigate to **Controller** > **Interfaces** and select the **virtual** interface.

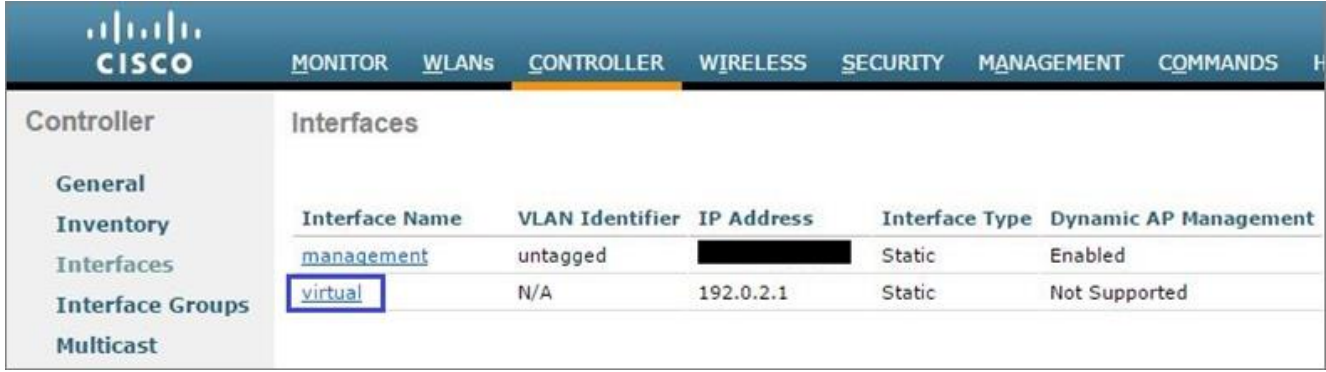

Check the value in the **virtual** interface's **DNS Host Name** field:

• If a **DNS Host Name** is listed, make sure there is a DNS record for the listed Host Name, on the organizational local DNS server. (Note that this is a Cisco requirement.)

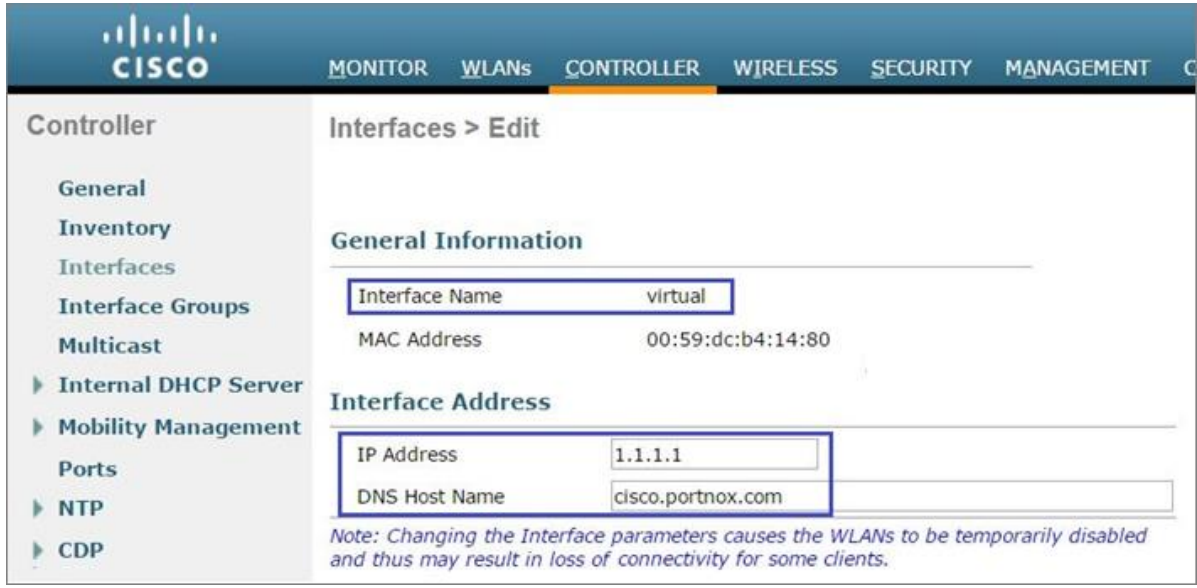

• If the **DNS Host Name** field is empty, continue to the next step.

14) Optionally configure the re-authentication timeout for the guest WLAN; this is the maximum time the device session remains active before requiring re-authentication.

To configure the WLAN re-authentication timeout:

- a. Navigate to **WLANs**, select the relevant WLAN (= the guest wireless network to be secured), and select the **Advanced** tab.
- b. In the **Advanced** tab:
	- Select the **Enable Session Timeout** checkbox.
	- Set the **Session Timeout** value.

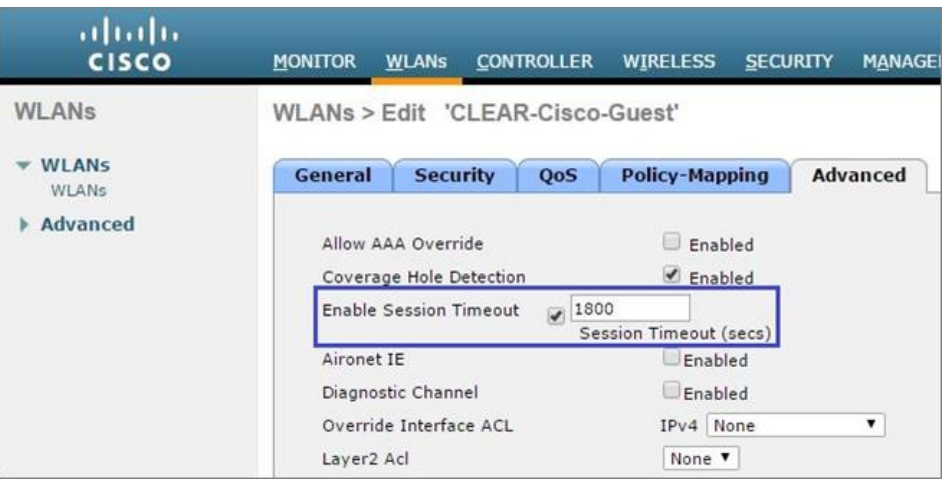